# Installation Guide

# *Unify Meeting Desktop App*

*Revision:*2.1 *Date: 30-03-2022*

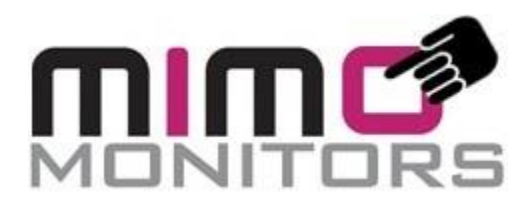

Mimo Monitors 14048 W Petronella Dr., Suite 105 Libertyville, IL 60048 USA +1-855-937-6466 info@mimomonitors.com

#### **Confidentiality Notice**

Copyright © 2022 Mimo Display LLC – All rights reserved.

This document is authored by Mimo Monitors and is Mimo Monitors intellectual property, including the copyrights in all countries in the world. This document is provided under a license to use only with all other rights, including ownership rights, being retained by Mimo Monitors. This file may not be distributed, copied, or reproduced in any manner, electronic or otherwise, without the express written consent of Mimo Monitors.

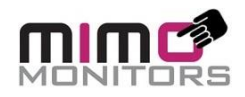

#### **TABLE OF CONTENTS**

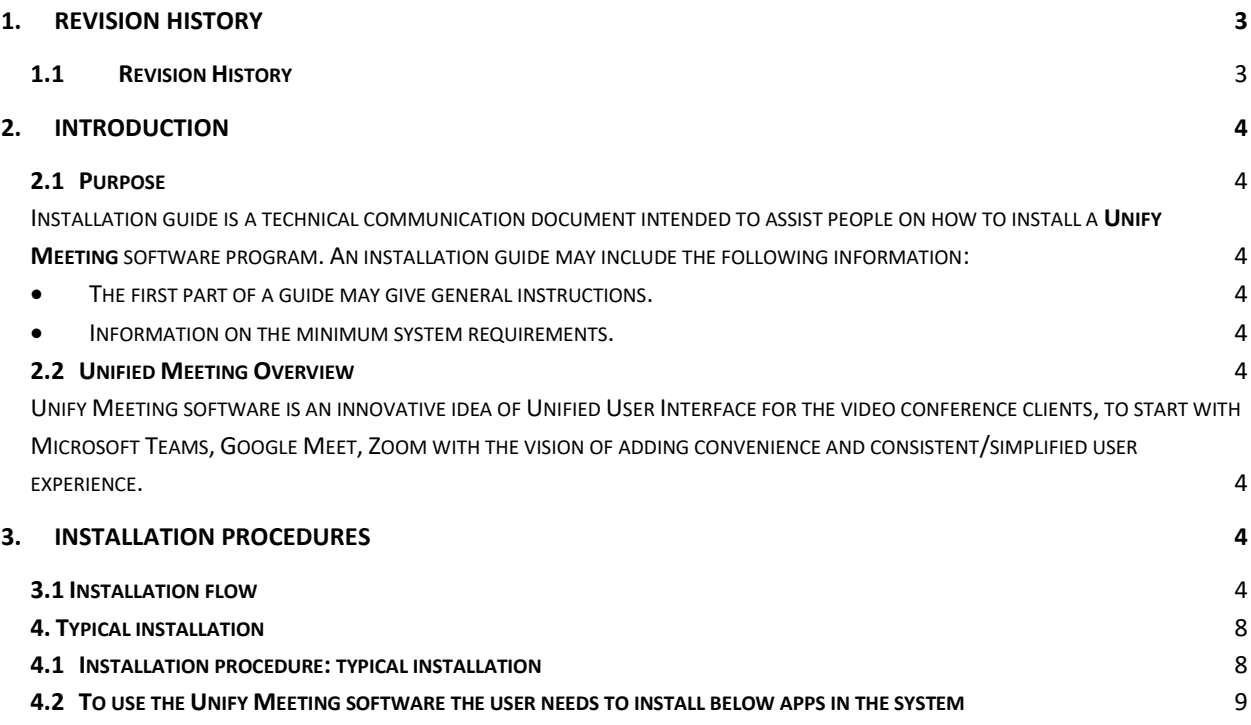

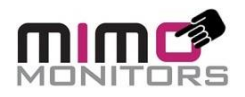

## <span id="page-2-0"></span>**1. Revision History**

## <span id="page-2-1"></span>**1.1 Revision History**

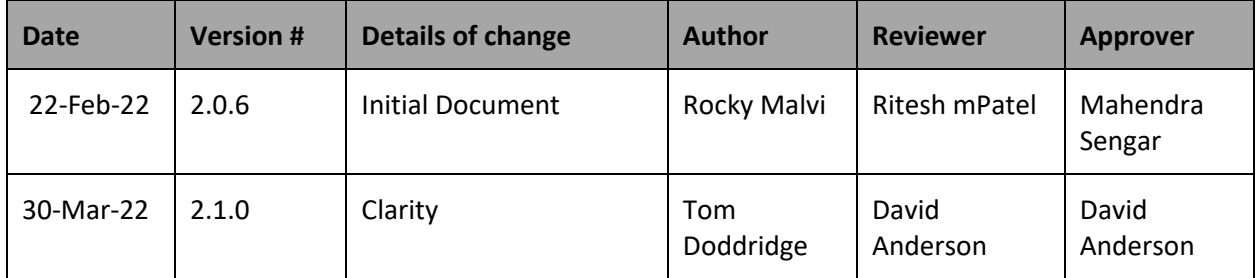

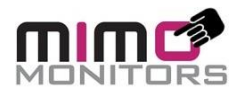

# <span id="page-3-0"></span>**2. Introduction**

### <span id="page-3-1"></span>**2.1 Purpose**

<span id="page-3-2"></span>Installation guide is a technical communication document intended to assist people on how to install a **Unify Meeting** software program. An installation guide may include the following information:

- <span id="page-3-3"></span>The first part of a guide may give general instructions.
- <span id="page-3-4"></span>• Information on the minimum system requirements.

### <span id="page-3-5"></span>**2.2 Unified Meeting Overview**

<span id="page-3-6"></span>Unify Meeting software is an innovative idea of Unified User Interface for the video conference clients, to start with Microsoft Teams, Google Meet, Zoom with the vision of adding convenience and consistent/simplified user experience.

## <span id="page-3-7"></span>**3. Installation Procedures**

## <span id="page-3-8"></span>**3.1 Installation flow**

Use the procedures that follow to install or remove Unify Meeting software components together or individually.

## **Typical installation steps:**

1. Double click on the downloaded .msi set up file.

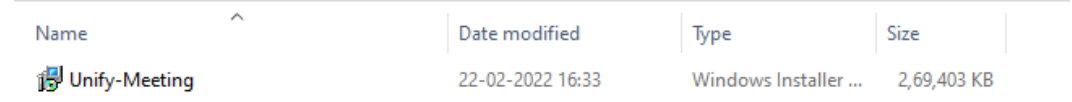

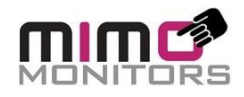

2. At the current stage of development the below warning popup has is being triggered, so click on the More info link from the popup.

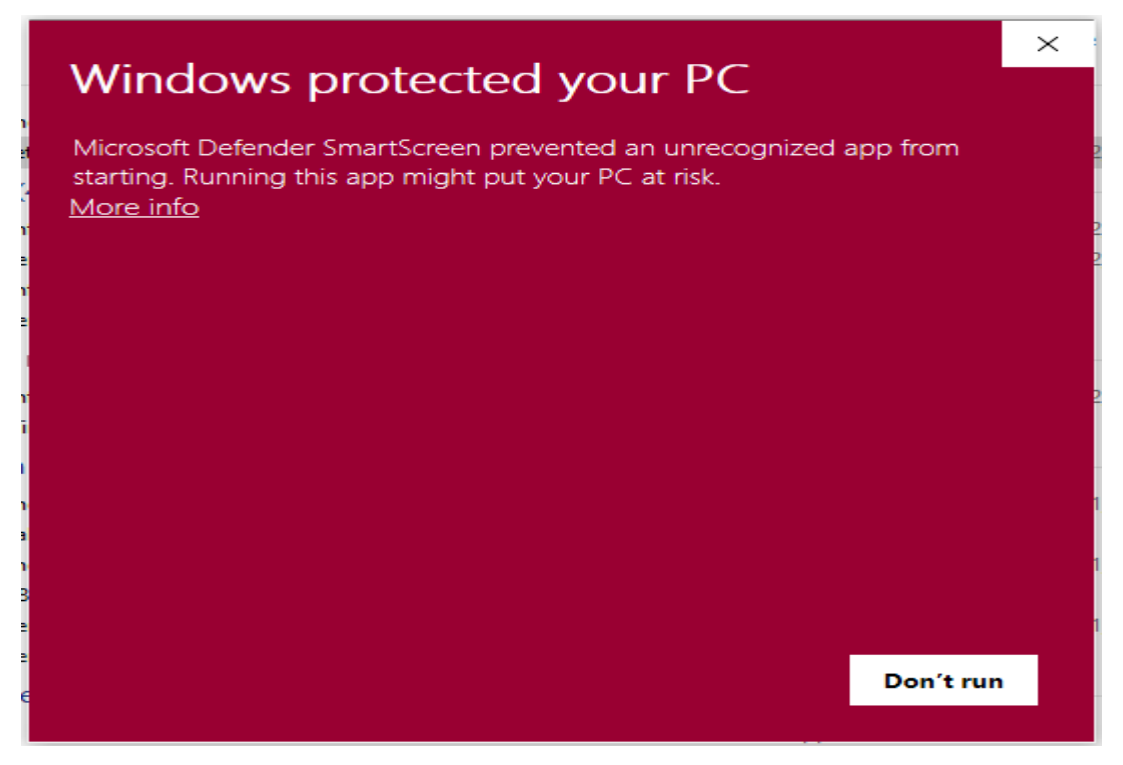

3. Click on the "Run Any Way" button.

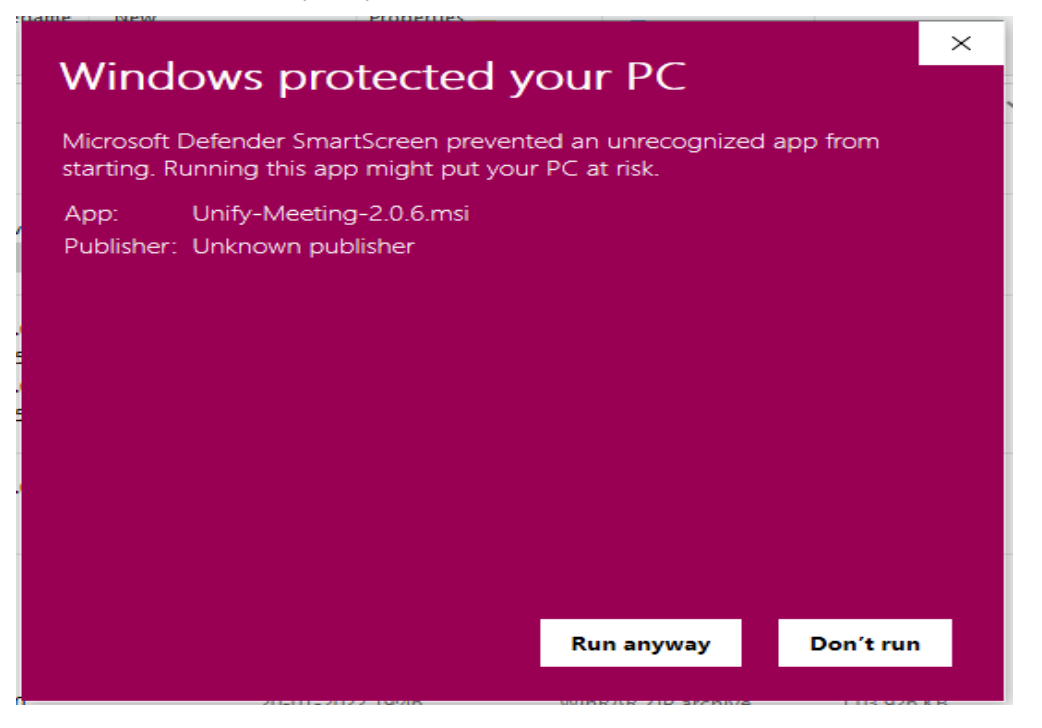

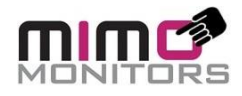

#### 4. Click on the "Next" button.

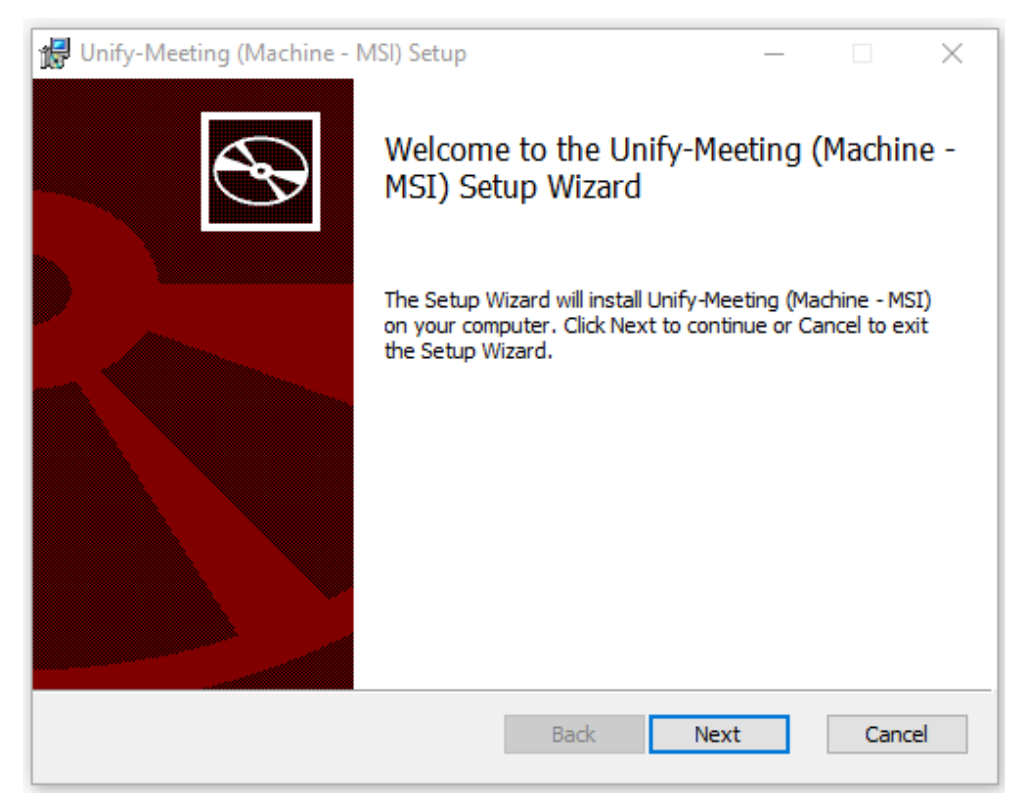

#### 5. Click on the "Next" button again.

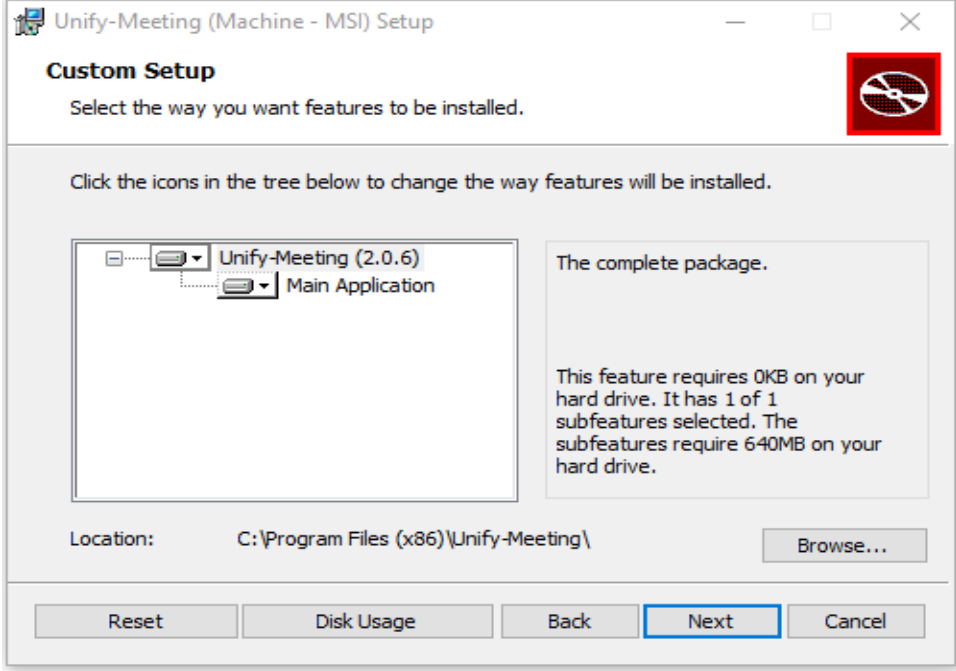

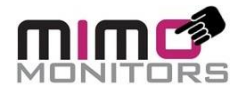

#### 6.Click on the "Install" button.

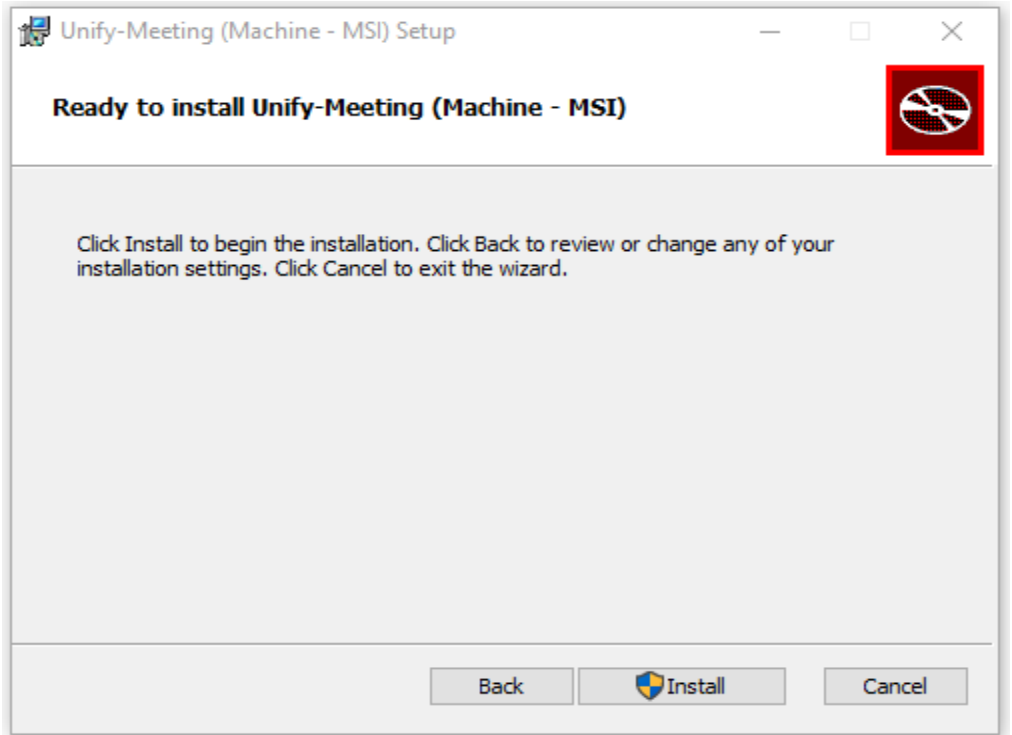

#### 7.Click on the "Finish "button.

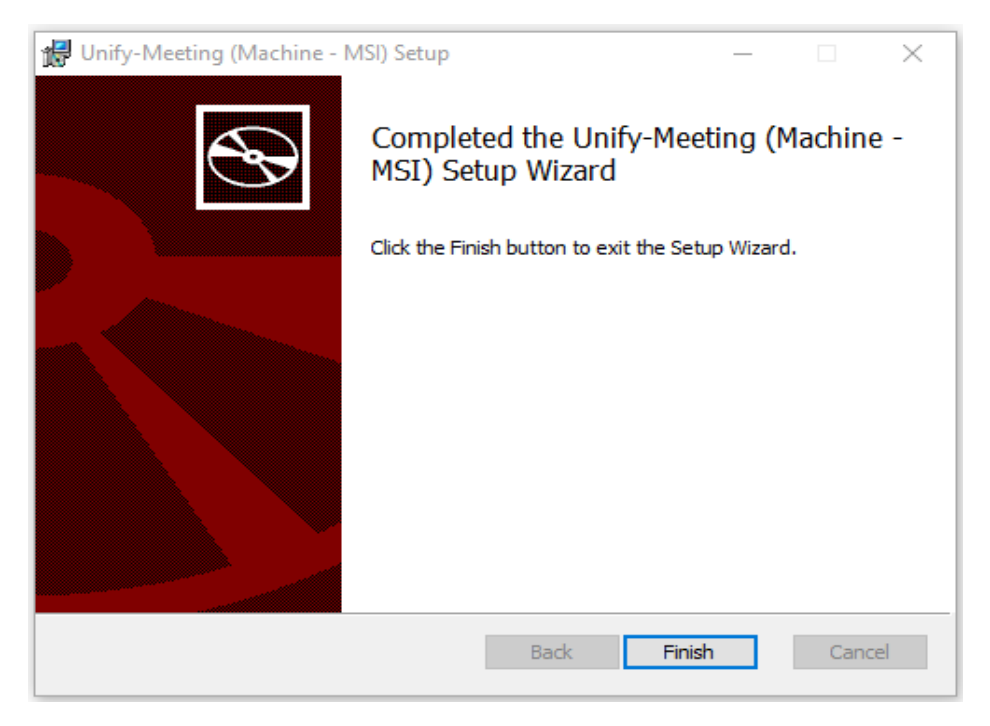

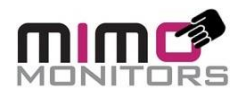

# <span id="page-7-0"></span>**4. Typical installation**

#### <span id="page-7-1"></span>**4.1 Installation procedure: typical installation**

- 1. Make sure that you have followed the steps in Preparing to install.
- 2. Log on to the installation machine with appropriate permissions.
- 3. Download and start the installer, if needed.

After successful installation there will be a shortcut icon on Desktop with name "**Unify-Meeting**". While opening first time it will open a popup and ask for permission. User should click on "Allow" in this popup.

Please allow the permissions in the below popup "Private networks, such as my home or work network"

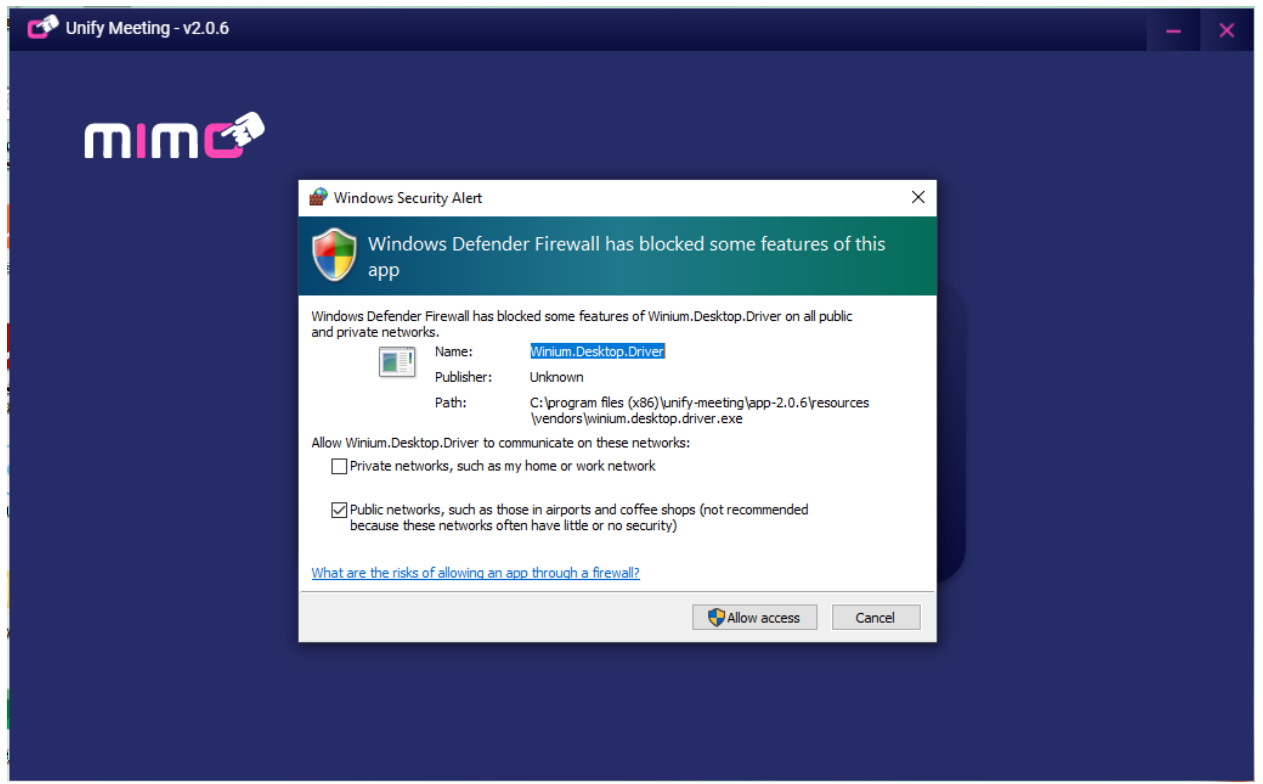

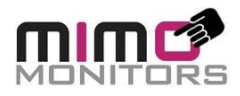

Please allow the permissions in the below popup "Private networks, such as my home or work network"

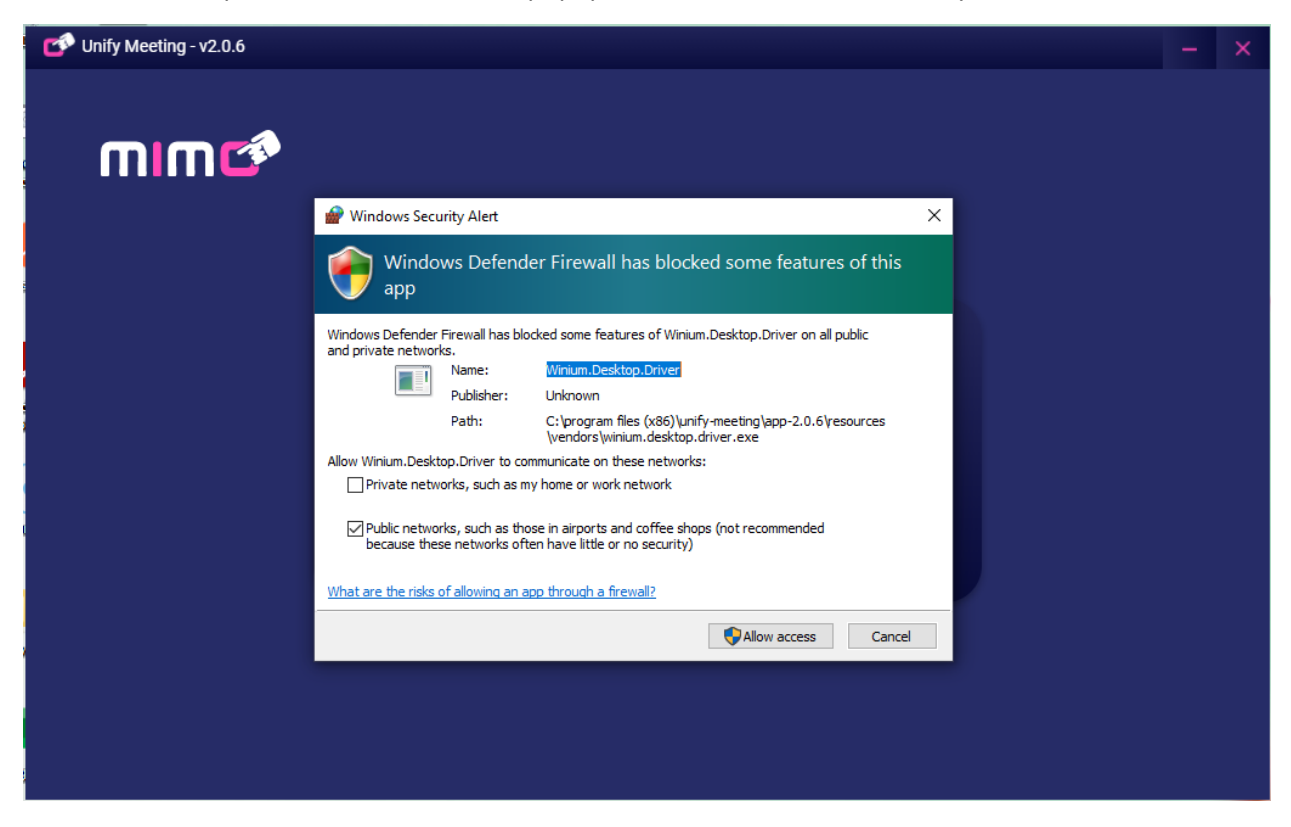

<span id="page-8-0"></span>**Unify Meeting software has now been instated on user's system.**

#### **4.2 To use the Unify Meeting software the user needs to install below apps in the system**

- 1. Zoom desktop app
- 2. Team desktop app
- 3. Chrome browser (for Meet and use by Unify Meeting)

Installation of these applications is controlled by their respective companies, and not shown here.